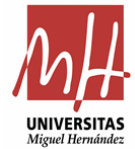

Cuando nos autorizan la solicitud de compra, el usuario recibe un correo.

 $\overline{a}$ 

 $\overline{a}$ 

 $\overline{\phantom{a}}$ 

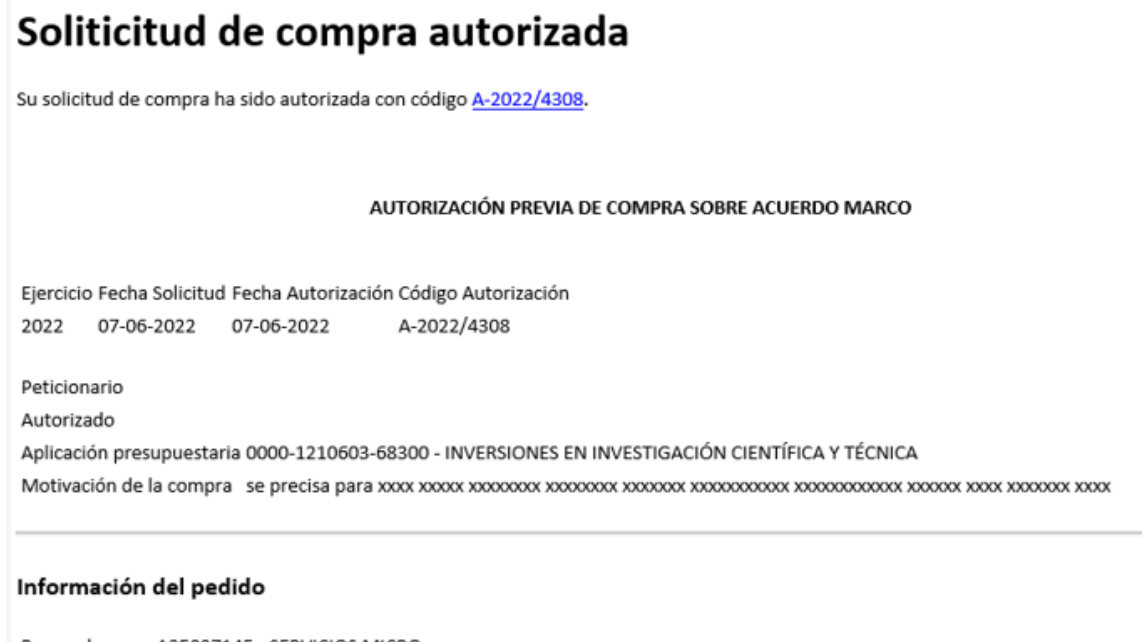

Proveedor A25027145 - SERVICIOS MICRO Fecha solicitud 07/06/2022 10:08:44 Acuerdo marco 2021\_AM\_01<br>Suministro de material informático para la Universidad Miguel Hernández de Elche Ordenadores de sobremesa. Lote

En este momento tenemos que elaborar el documento contable RC desde la aplicación UNIVERSITAS XXI.

Una vez elaborado el documento contable RC, deberá firmarse por el proponente, por Control Interno para su fiscalización y, por último, por Gerencia.

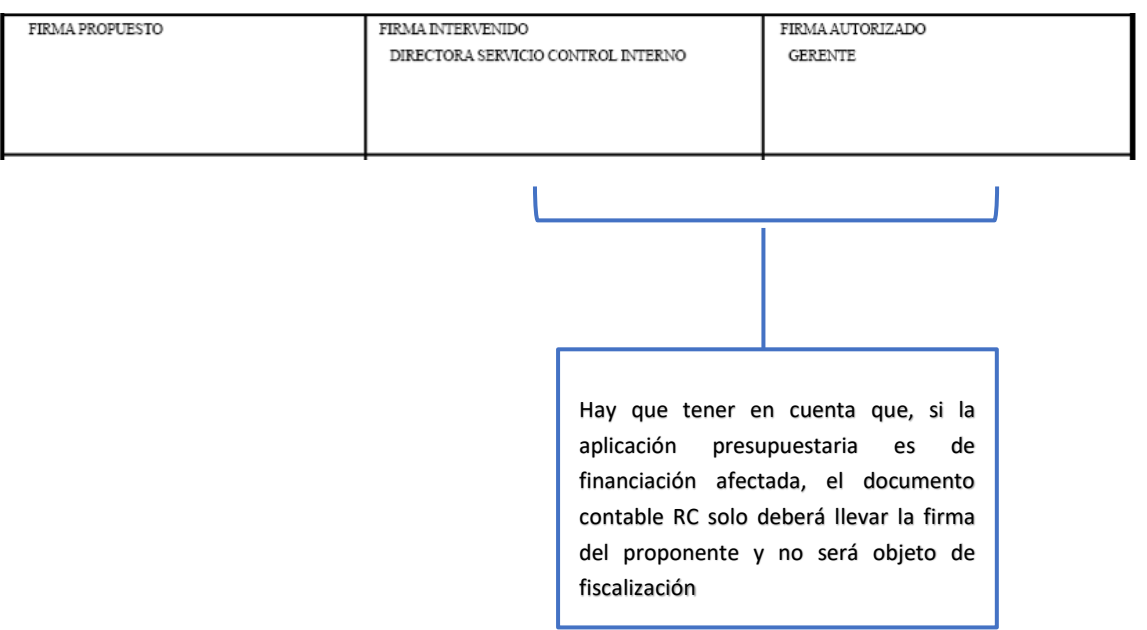

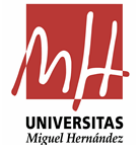

Firmado y fiscalizado el documento contable, hay que subirlo a la aplicación de pedidos:

- A) ACCESO APLICACIÓN:
	- 1. MEDIANTE CORREO ELECTRÓNICO:

Pincharemos en el enlace de la autorización:

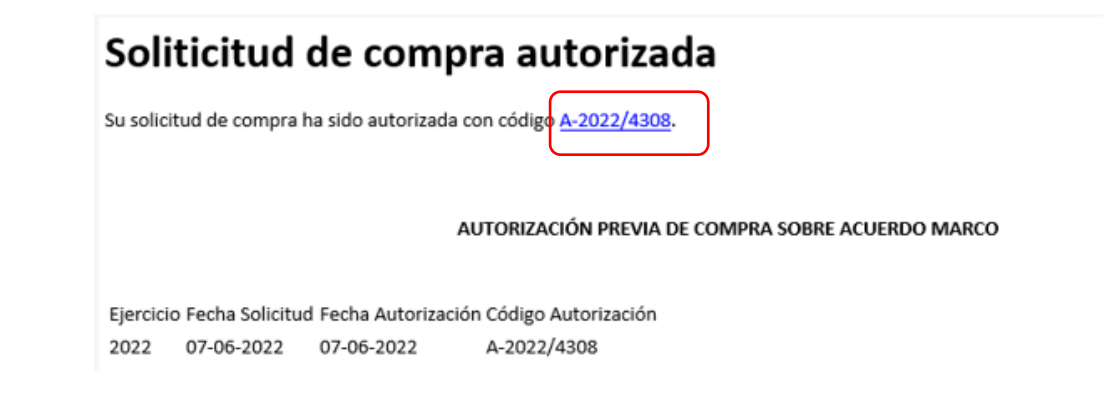

Una vez dentro de la autorización, al final de la página tenemos Gestionar RC

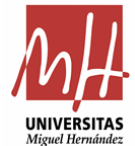

## Historial

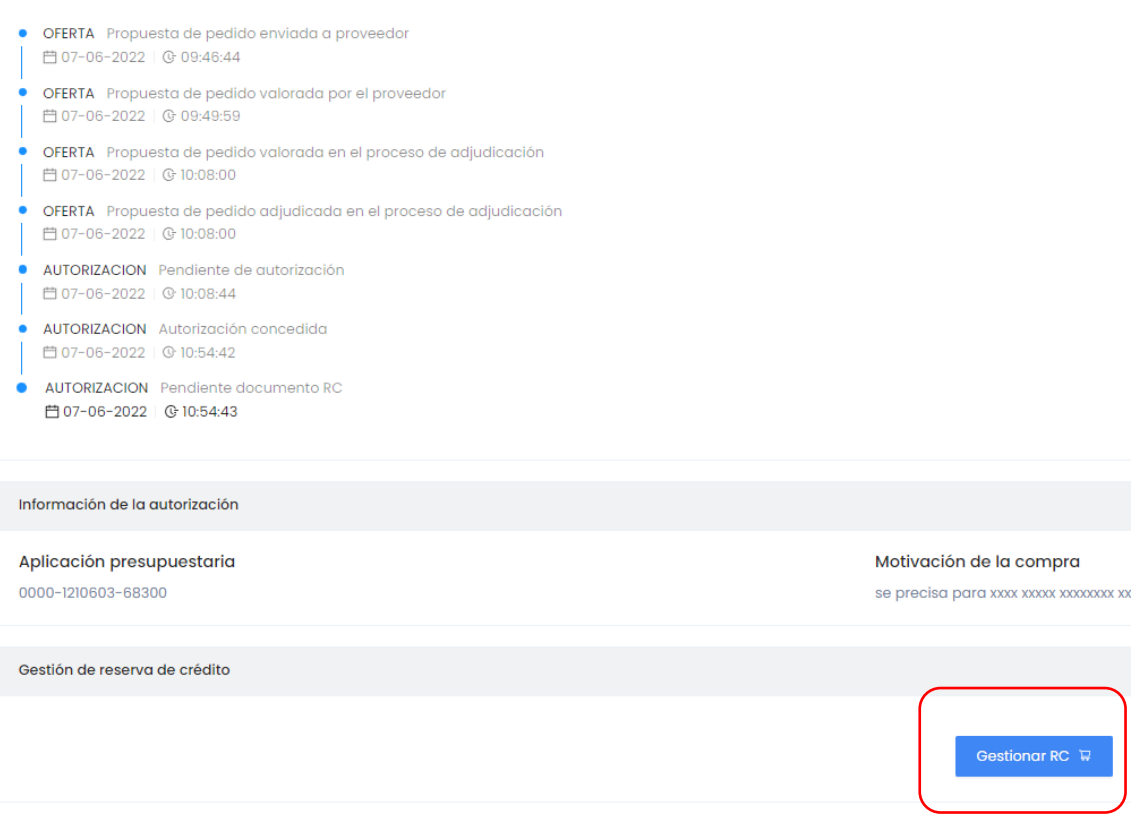

Resto de pasos a continuar ir a [B\) DOCUMENTO CONTABLE RC](#page-5-0)

2. Acceso identificado: En el caso de no disponer del correo electrónico:

<https://universite.umh.es/inicio/escritorio/>

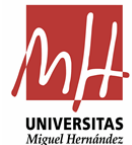

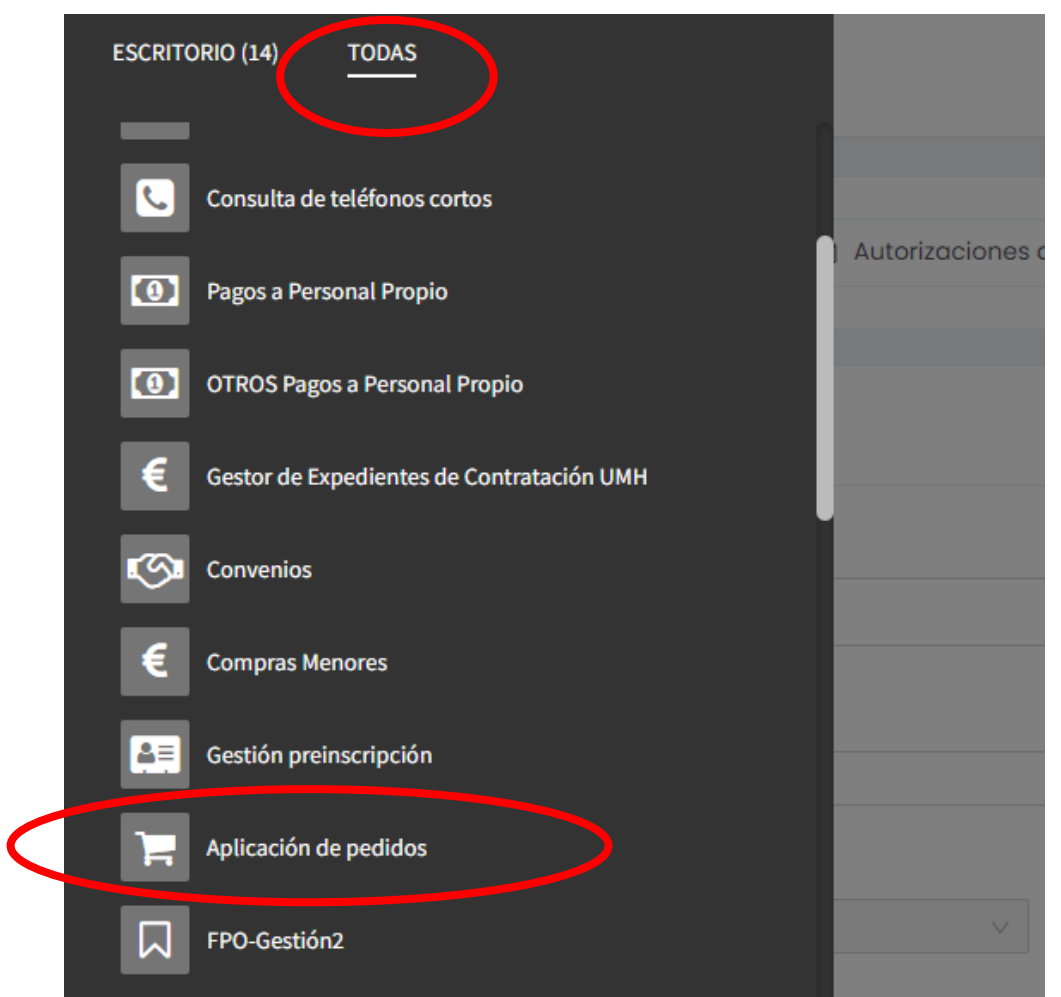

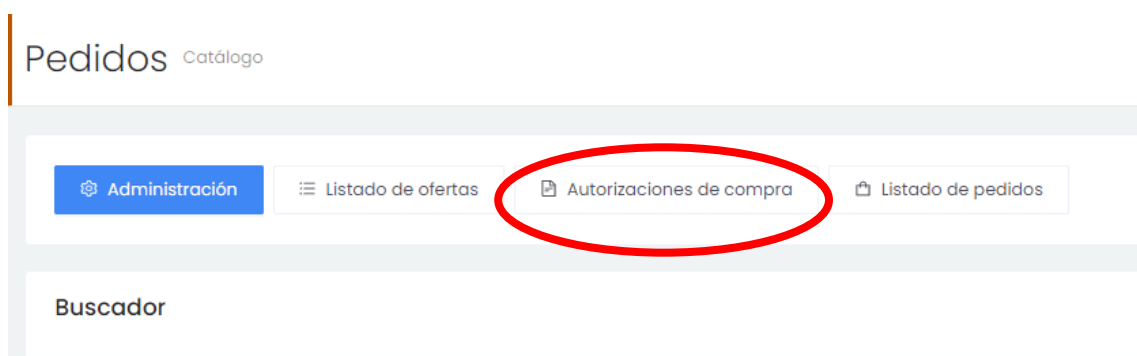

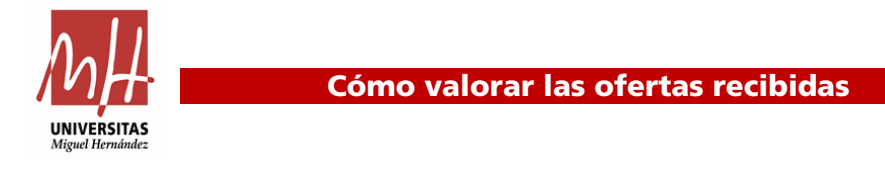

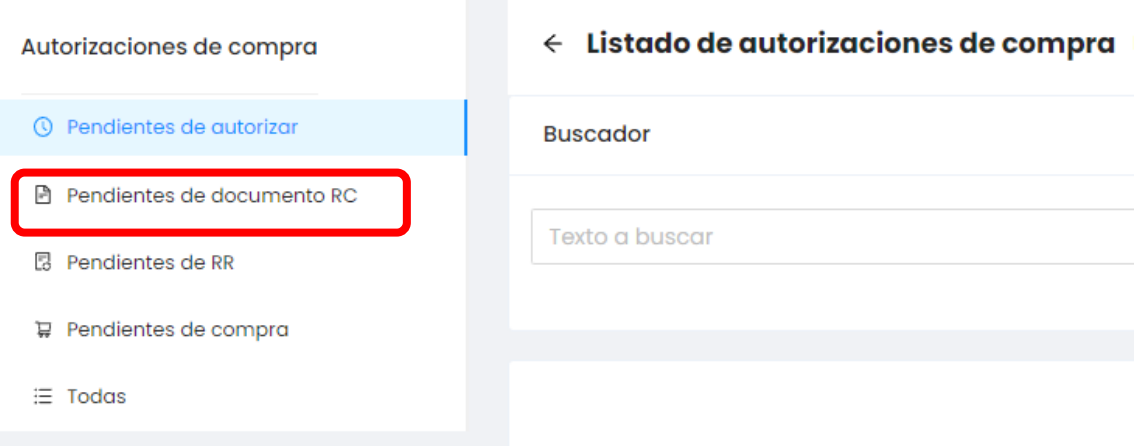

## Se puede acotar la búsqueda pulsando en Avanzado:

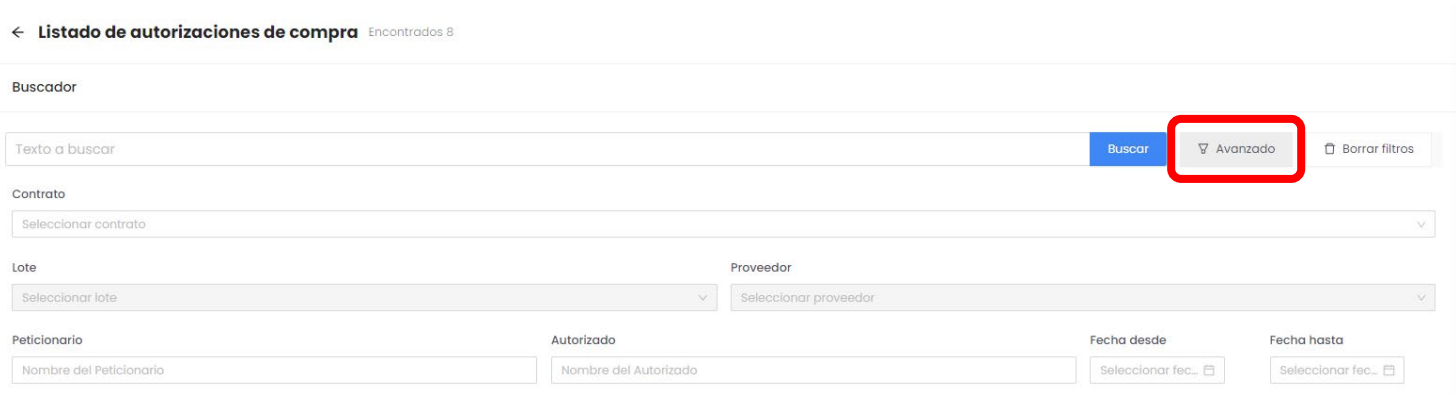

## Damos clic en buscar y nos aparecerá la opción de Gestionar RC

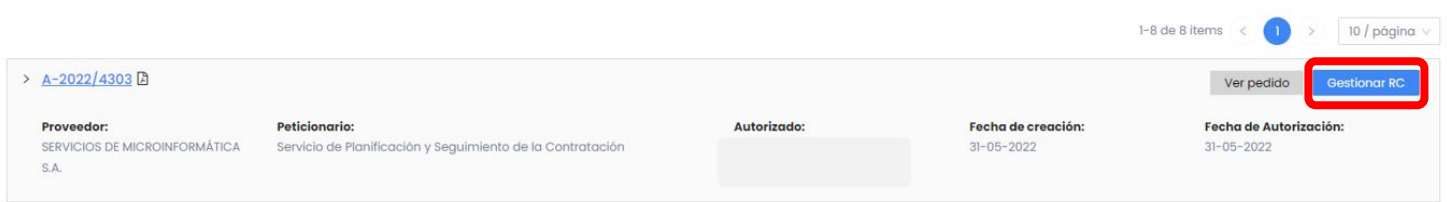

Se activa la pantalla en la que se debe cumplimentar el campo del nº de documento contable y anexar el documento firmado y fiscalizado.

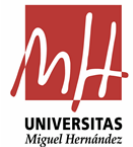

## 3. DOCUMENTO CONTABLE RC:

<span id="page-5-0"></span>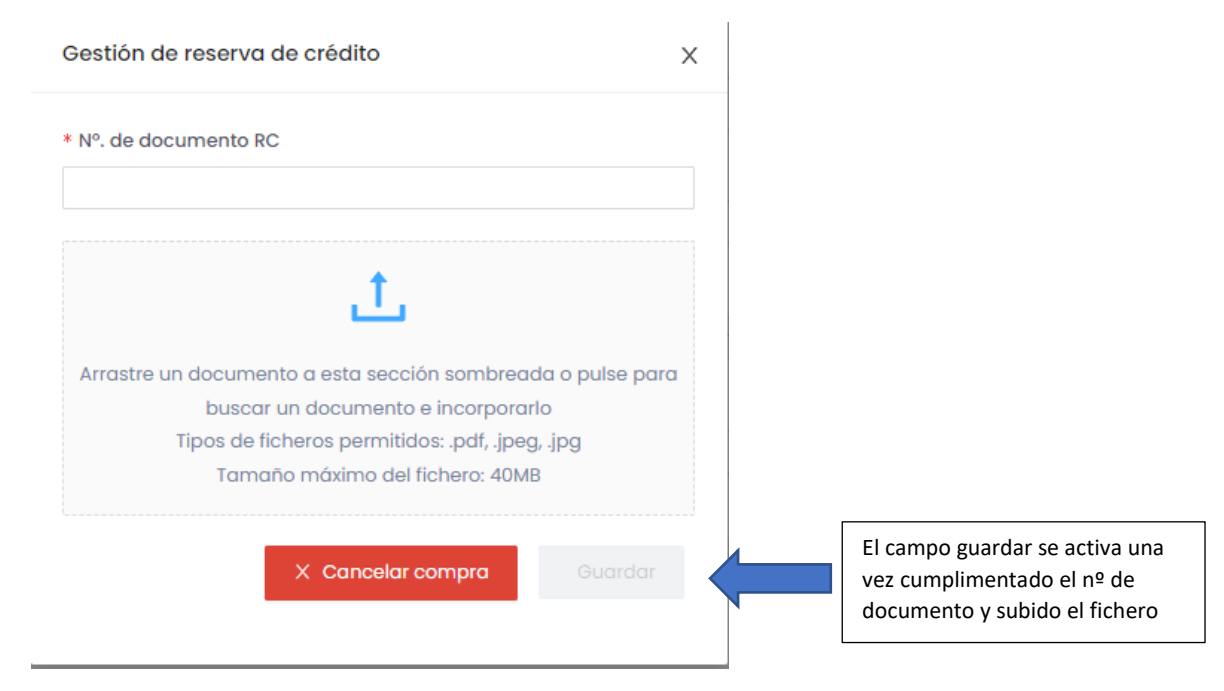

Clicamos en guardar y se activa la pantalla para enviar la confirmación de pedido a la mercantil adjudicataria:

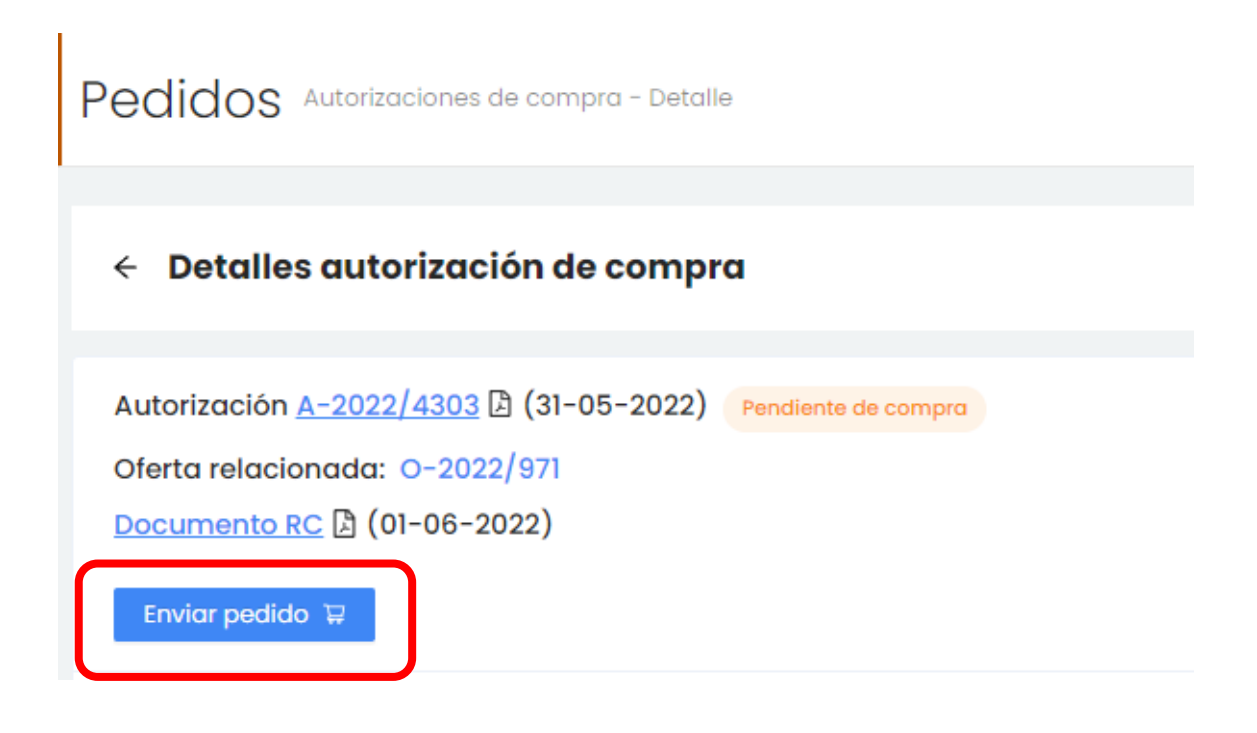